# Configurare la VPN ad accesso remoto FTD con MSCHAPv2 su RADIUS Ī

## Sommario

Introduzione **Prerequisiti Requisiti** Componenti usati Premesse **Configurazione** Esempio di rete Configurazione di RSA VPN con autenticazione AAA/RADIUS tramite FMC Configurazione di ISE per il supporto di MS-CHAPv2 come protocollo di autenticazione **Verifica** Risoluzione dei problemi

# Introduzione

In questo documento viene descritto come abilitare il protocollo MS-CHAPv2 (Microsoft Challenge Handshake Authentication Protocol versione 2) come metodo di autenticazione tramite Firepower Management Center (FMC) per client VPN ad accesso remoto con autenticazione RADIUS (Remote Authentication Dial-In User Service).

# **Prerequisiti**

### **Requisiti**

Cisco raccomanda la conoscenza dei seguenti argomenti:

- Firepower Threat Defense (FTD)
- Firepower Management Center (FMC)
- Identity Services Engine (ISE)
- Cisco AnyConnect Secure Mobility Client
- protocollo RADIUS

#### Componenti usati

Le informazioni di questo documento si basano sulle seguenti versioni software:

- FMCv 7.0.0 (build 94)
- FTDv 7.0.0 (Build 94)
- $\cdot$  ISE 2.7.0.356
- AnyConnect 4.10.02086
- Windows 10 Pro

Le informazioni discusse in questo documento fanno riferimento a dispositivi usati in uno specifico ambiente di emulazione. Su tutti i dispositivi menzionati nel documento la configurazione è stata ripristinata ai valori predefiniti. Se la rete è operativa, valutare attentamente eventuali conseguenze derivanti dall'uso dei comandi.

## Premesse

Per impostazione predefinita, il protocollo FTD utilizza il protocollo PAP (Password Authentication Protocol) come metodo di autenticazione con i server RADIUS per le connessioni VPN AnyConnect.

Il protocollo PAP fornisce agli utenti un metodo semplice per stabilire la propria identità con un handshake bidirezionale. La password PAP è crittografata con un segreto condiviso ed è il protocollo di autenticazione meno sofisticato. Il protocollo PAP non è un metodo di autenticazione avanzato in quanto offre una protezione ridotta da attacchi ripetuti di tipo prova ed errore.

L'autenticazione MS-CHAPv2 introduce l'autenticazione reciproca tra peer e una funzione di modifica della password.

Per abilitare MS-CHAPv2 come protocollo utilizzato tra l'ASA e il server RADIUS per una connessione VPN, è necessario abilitare la gestione delle password nel profilo di connessione. L'abilitazione della gestione delle password genera una richiesta di autenticazione MS-CHAPv2 da FTD al server RADIUS.

# **Configurazione**

### Esempio di rete

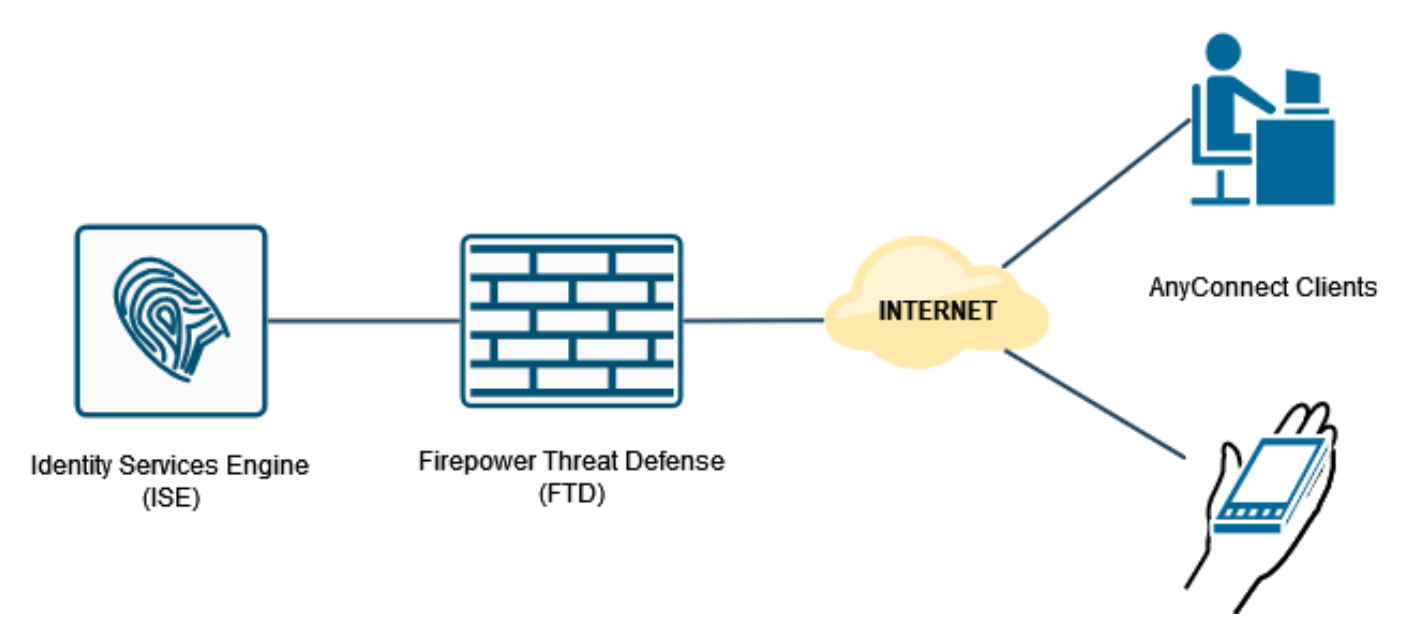

### Configurazione di RSA VPN con autenticazione AAA/RADIUS tramite FMC

Per una procedura dettagliata, fare riferimento a questo documento e a questo video:

- [Configurazione VPN ad accesso remoto AnyConnect su FTD](/content/en/us/support/docs/network-management/remote-access/212424-anyconnect-remote-access-vpn-configurati.html)
- [Configurazione iniziale di AnyConnect per FTD gestito da FMC](https://www.youtube.com/watch?v=ZZRVAFcSZCA)

Passaggio 1. Una volta configurata la VPN ad accesso remoto, selezionare Dispositivi > Accesso remoto, modificare il profilo di connessione appena creato e passare alla scheda AAA.

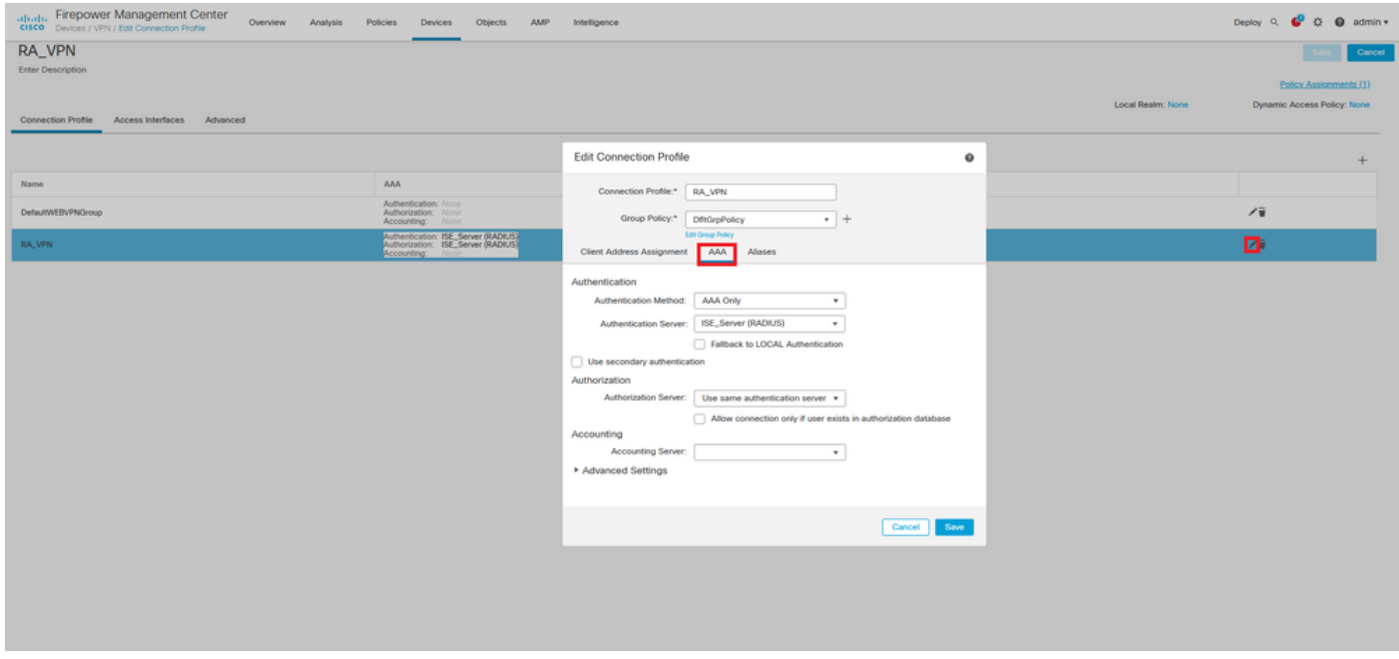

Espandere la sezione Impostazioni avanzate e fare clic sulla casella di controllo Abilita gestione password. Fare clic su Salva.

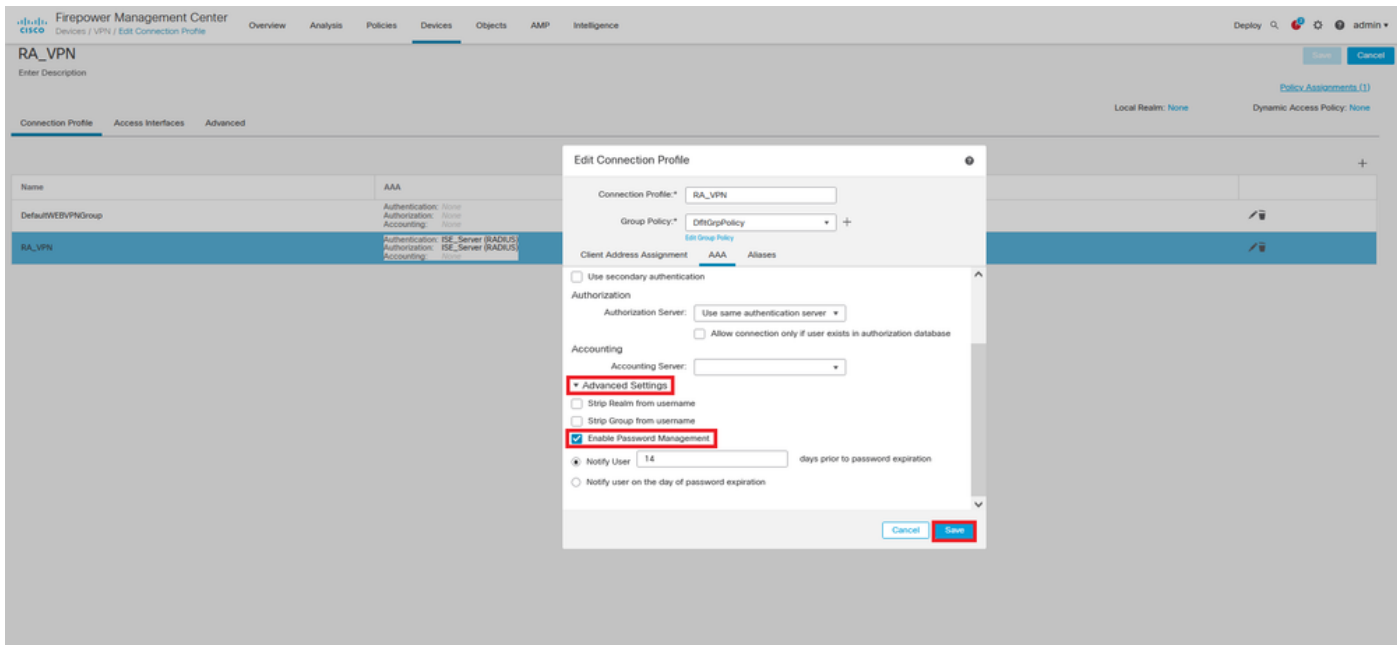

Salvataggio e distribuzione.

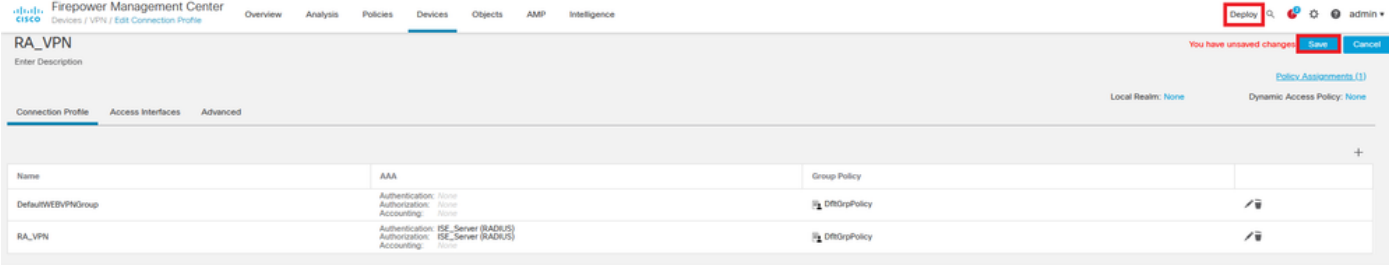

#### La configurazione VPN ad accesso remoto nella CLI FTD è:

ip local pool AC\_Pool 10.0.50.1-10.0.50.100 mask 255.255.255.0

interface GigabitEthernet0/0 nameif Outside\_Int security-level 0 ip address 192.168.0.100 255.255.255.0 aaa-server ISE\_Server protocol radius aaa-server ISE\_Server host 172.16.0.8 key \*\*\*\*\* authentication-port 1812 accounting-port 1813 crypto ca trustpoint RAVPN\_Self-Signed\_Cert enrollment self fqdn none subject-name CN=192.168.0.100 keypair <Default-RSA-Key> crl configure ssl trust-point RAVPN\_Self-Signed\_Cert webvpn enable Outside\_Int http-headers hsts-server enable max-age 31536000 include-sub-domains no preload hsts-client enable x-content-type-options x-xss-protection content-security-policy anyconnect image disk0:/csm/anyconnect-win-4.10.02086-webdeploy-k9.pkg 1 regex "Windows" anyconnect enable tunnel-group-list enable cache no disable error-recovery disable group-policy DfltGrpPolicy attributes vpn-tunnel-protocol ikev2 ssl-client user-authentication-idle-timeout none webvpn anyconnect keep-installer none anyconnect modules value none anyconnect ask none default anyconnect http-comp none activex-relay disable

```
file-entry disable
file-browsing disable
url-entry disable
deny-message none
tunnel-group RA_VPN type remote-access
tunnel-group RA_VPN general-attributes
address-pool AC_Pool
authentication-server-group ISE_Server
password-management
tunnel-group RA_VPN webvpn-attributes
group-alias RA_VPN enable
```
#### Configurazione di ISE per il supporto di MS-CHAPv2 come protocollo di autenticazione

Si presume che:

- L'FTD è già stato aggiunto come dispositivo di rete su ISE in modo che possa elaborare le 1. richieste di accesso RADIUS dall'FTD.
- 2. Per autenticare il client AnyConnect, ISE può usare almeno un utente.

Passaggio 2. Passare a Criterio > Set di criteri e individuare il criterio Protocolli autorizzati associato al set di criteri in cui sono autenticati gli utenti AnyConnect. In questo esempio è presente un solo set di criteri, pertanto il criterio in questione è Accesso di rete predefinito.

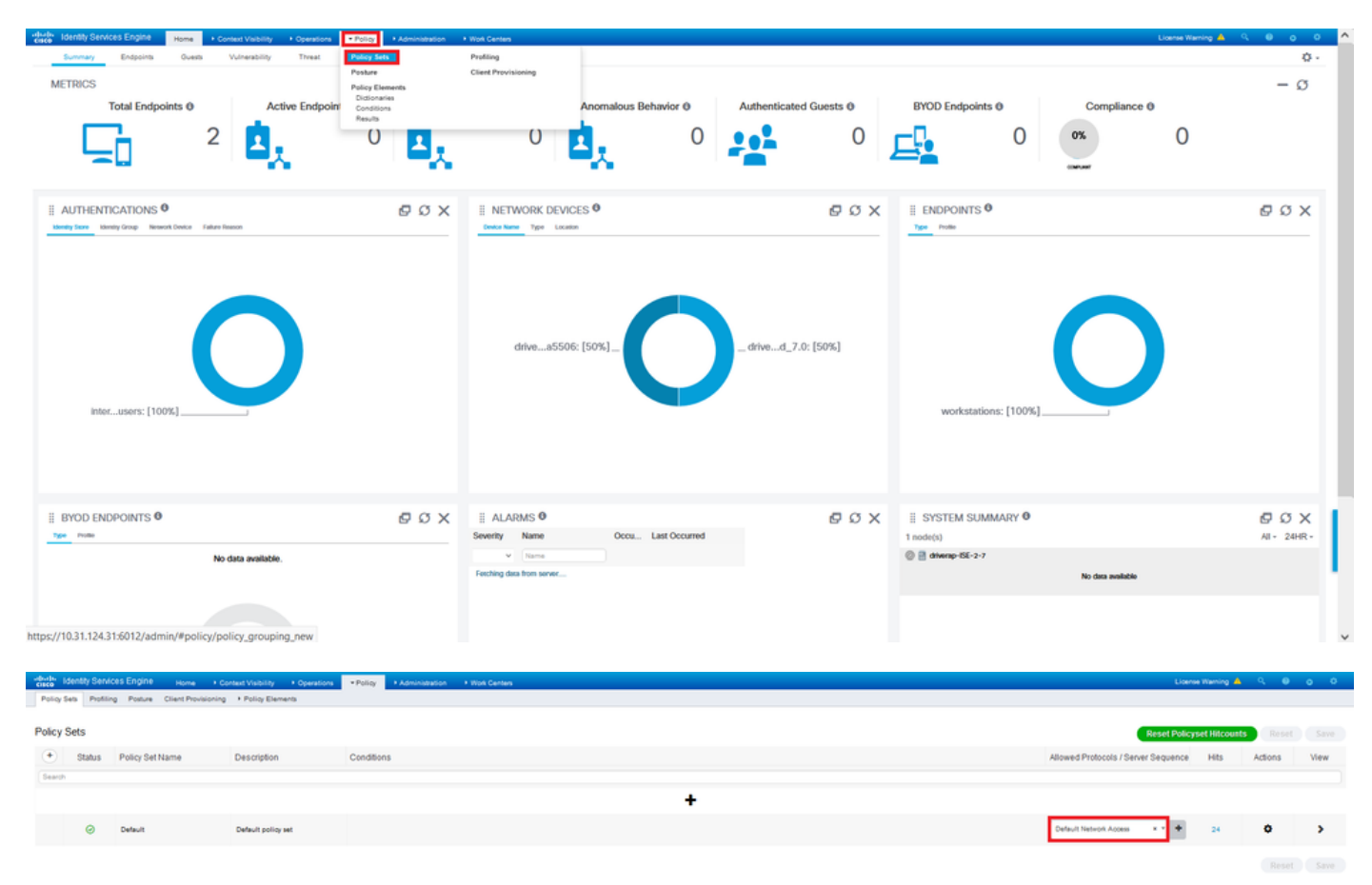

Passaggio 3. Passare a Criterio > Elementi criteri > Risultati. In Autenticazione > Protocolli consentiti scegliere e modificare Accesso alla rete predefinito.

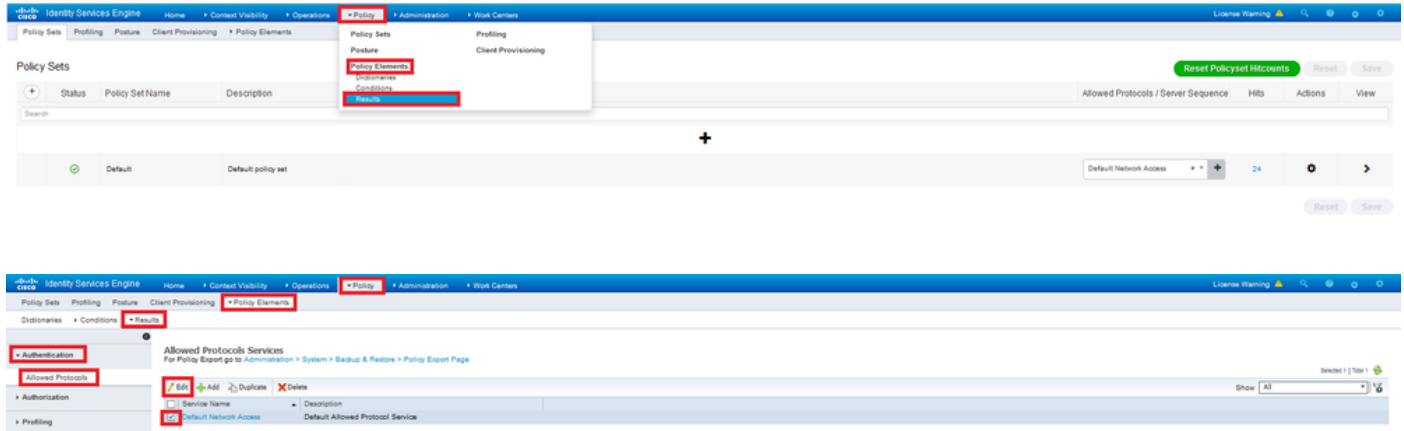

Verificare che la casella di controllo Consenti MS-CHAPv2 sia selezionata. Scorri fino in fondo e salva.

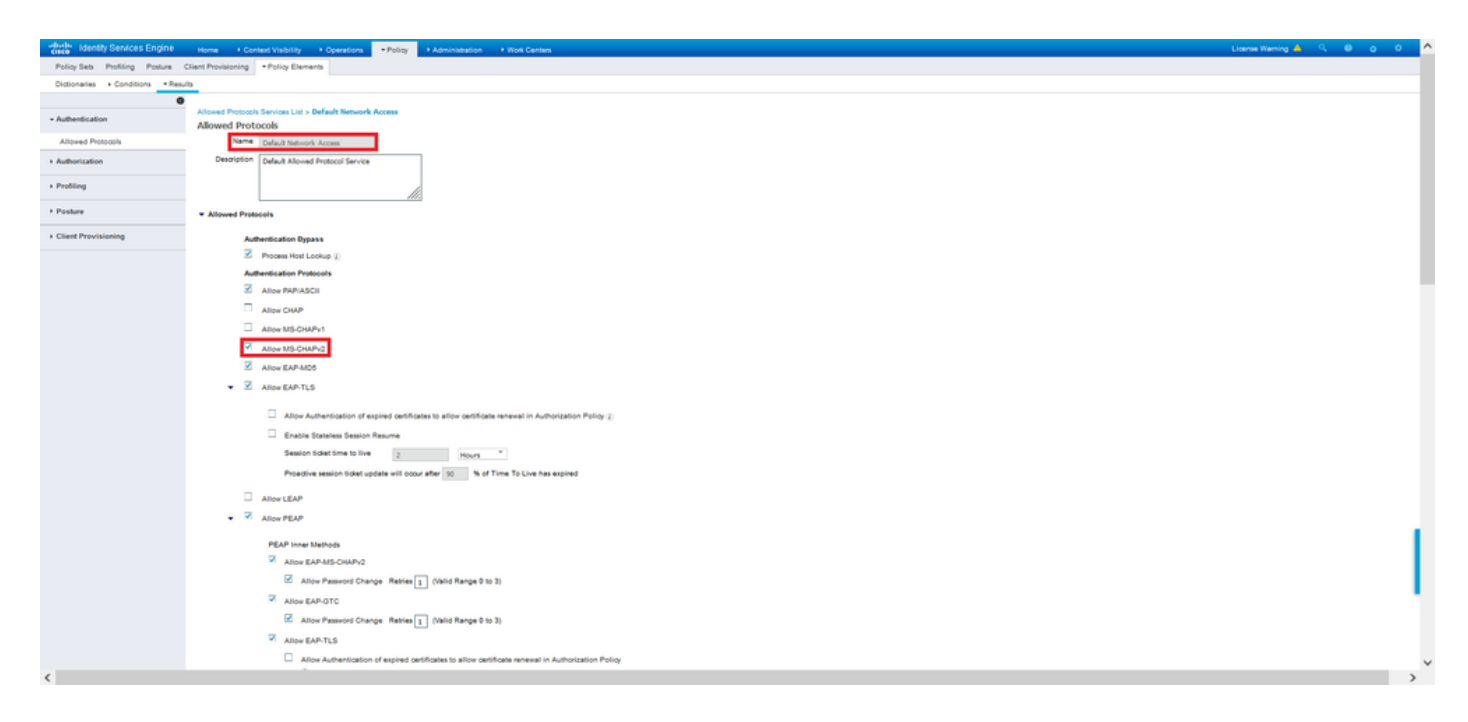

## Verifica

> Posture  $\sim$  cm

Passare al computer client in cui è installato il client Cisco AnyConnect Secure Mobility. Connettersi all'headend FTD (nell'esempio riportato viene utilizzato un computer Windows) e digitare le credenziali dell'utente.

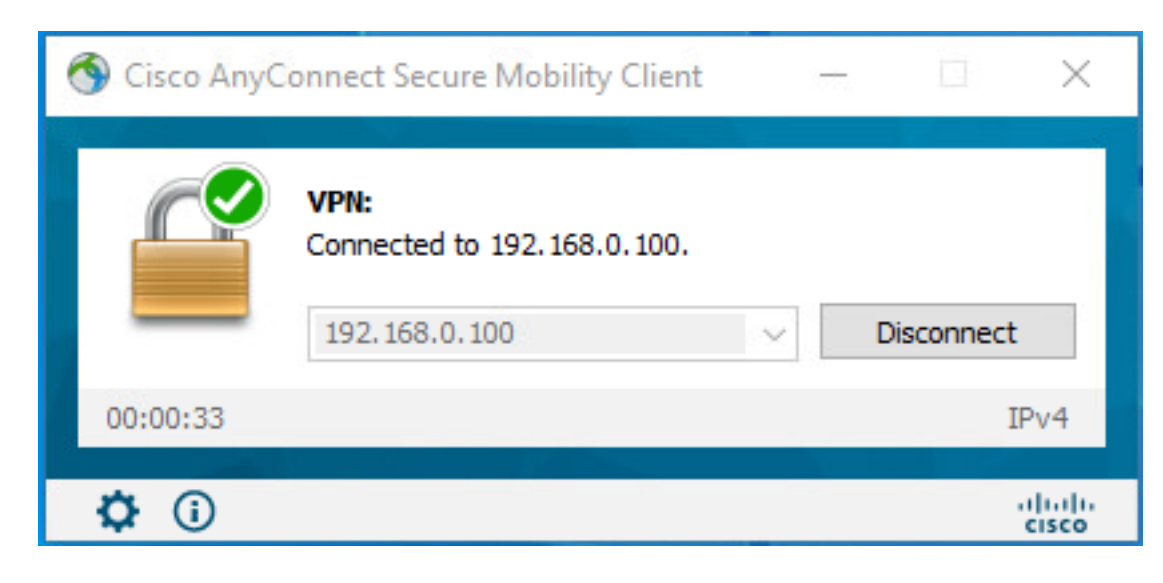

I login RADIUS Live ad ISE mostrano:

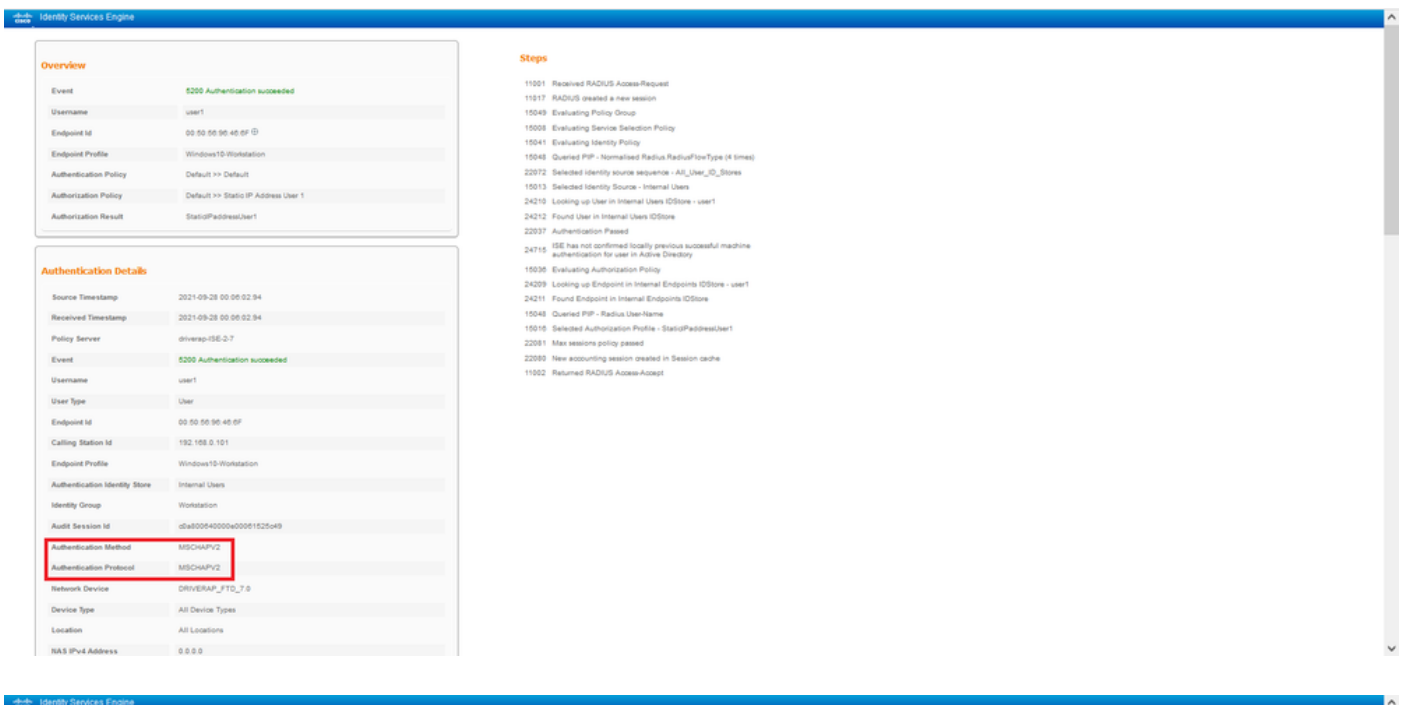

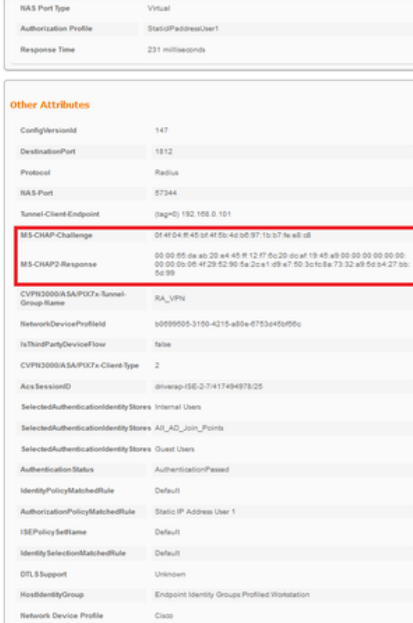

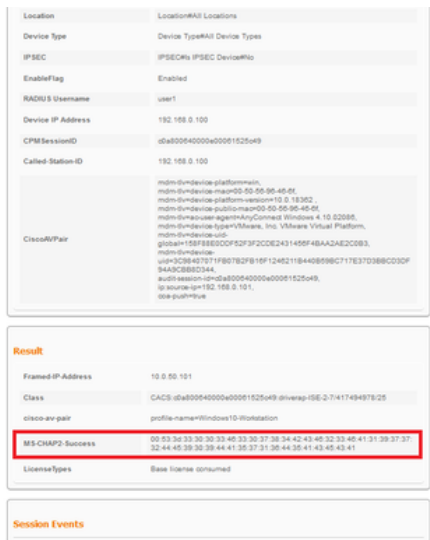

Nota: il comando test di autenticazione aaa-server utilizza sempre PAP per inviare le richieste di autenticazione al server RADIUS. Non è possibile forzare il firewall a utilizzare MS-CHAPv2 con questo comando.

#### firepower# test di autenticazione aaa-server ISE\_Server host 172.16.0.8 nomeutente user1 password XXXXXX

INFORMAZIONI: Tentativo di verifica dell'autenticazione sull'indirizzo IP (172.16.0.8) (timeout: 12 secondi) INFORMAZIONI: Autenticazione riuscita

Nota: Non modificare gli attributi ppp del gruppo di tunnel tramite Flex-config perché non ha effetto sui protocolli di autenticazione negoziati su RADIUS per le connessioni AnyConnect VPN (SSL e IPSec).

#### tunnel-group RA\_VPN ppp-attributes

 nessuna pagina di autenticazione autenticazione chap autenticazione ms-chap-v1 nessuna autenticazione ms-chap-v2 nessuna autenticazione eap-proxy

## Risoluzione dei problemi

Le informazioni contenute in questa sezione permettono di risolvere i problemi relativi alla configurazione.

Su FTD

```
• debug radius all
```
ISE:

• Registri attivi RADIUS